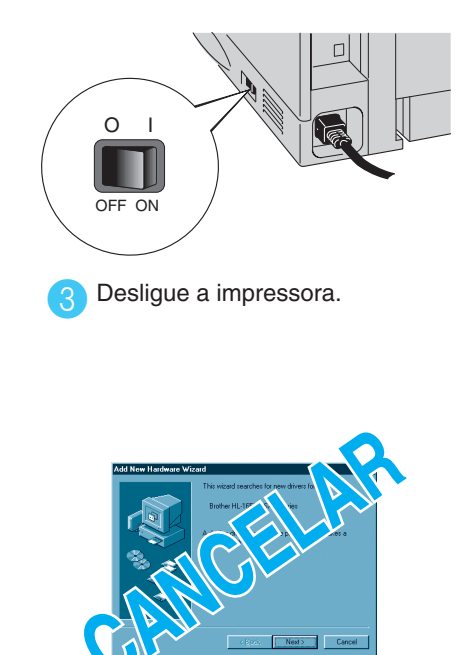

**A instalação está terminada.**

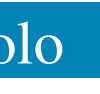

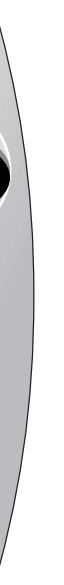

**Nota:** Se aparecer a mensagem "Assistente para adicionar novo hardware" no seu PC, clique no botão Cancelar.

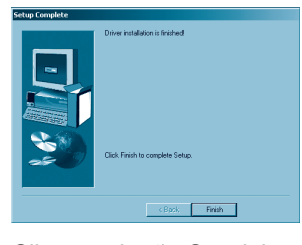

driver / utilitário".

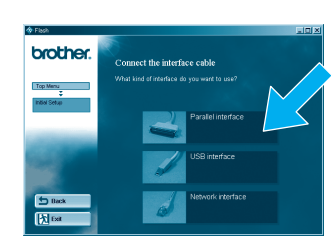

Clique em "Ligar o cabo de interface e instalar o

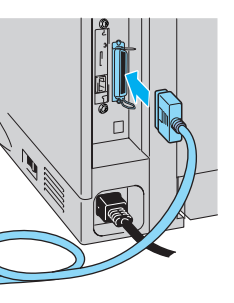

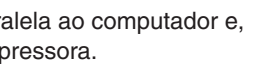

# **Manual de instalação do driver Windows® Para utilizadores que não usam a rede Impressora a laser HL-1850 e HL-1870N**

Siga as instruções contidas neste manual para o seu cabo de interface.

Algumas das imagens baseiam-se naimpressora HL-1870N.

Passos de 1 a 4 Siga os passos do Manual de configuração rápida.

©2002 Brother Industries, Ltd. ©1998-2002 TROY XCD Inc. ©1983-1998 PACIFIC SOFTWORKS INC. TODOS OS DIREITOS RESERVADOS Windows e Windows NT são marcas comerciais registadas da Microsoft Corporation nos Estados Unidos e noutros países. HP, HP/UX, JetDirect e JetAdmin são marcas comerciais da Hewlett-Packard Company. UNIX é uma marca comercial da UNIX Systems Laboratories. Adobe PostScript e PostScript3 são marcas comerciais da Adobe Systems Incorporated. Netware é uma marca comercial da Novell, Inc.

Clique em Iniciar, Definições e,em seguida, 2 Seleccione o ícone Brother HL-1850 ou **3** 

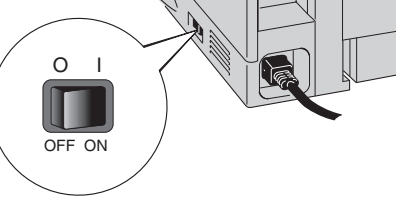

Ligue a impressora. 5

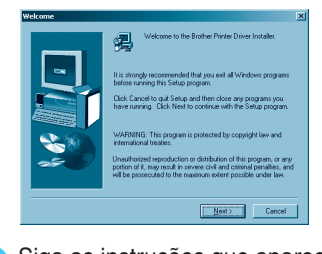

1. Seleccione o modo **SETUP** ao premir o botão **+** e, em seguida, prima o botão **Set**.

2. Verifique se aparece a mensagem **LANGUAGE** e, em seguida, prima o botão **Set**.

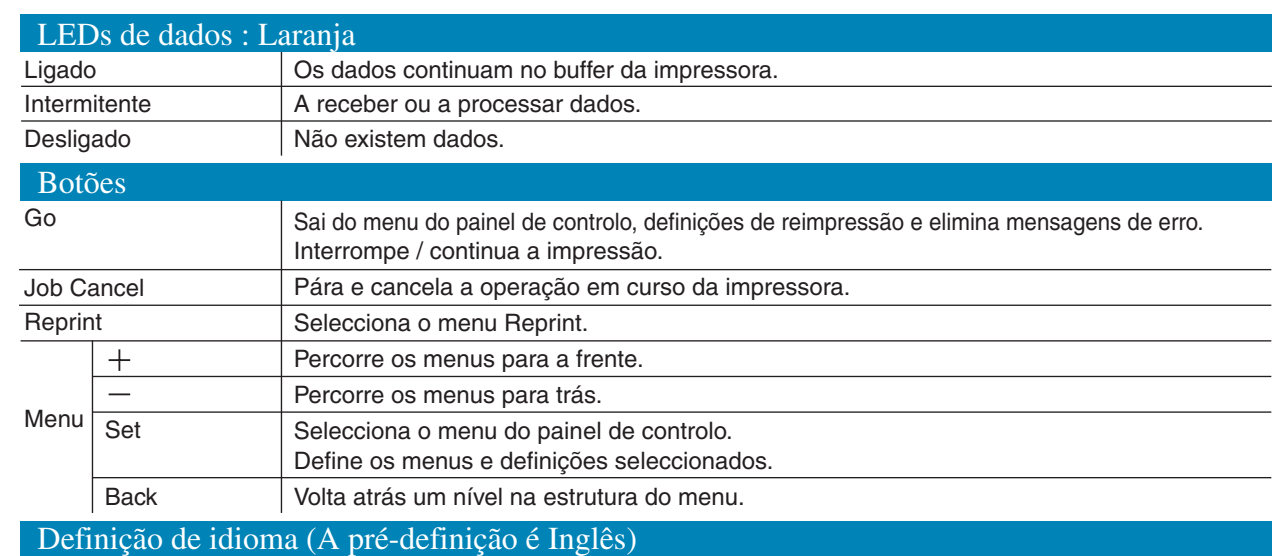

3. Seleccione o idioma premindo o botão **+** ou **-** e, em seguida, prima o botão **Set**.

Aparece um asterisco ( \* ) no fim do visor.

(Pode voltar ao estado **READY** se premir o botão **Go**).

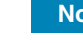

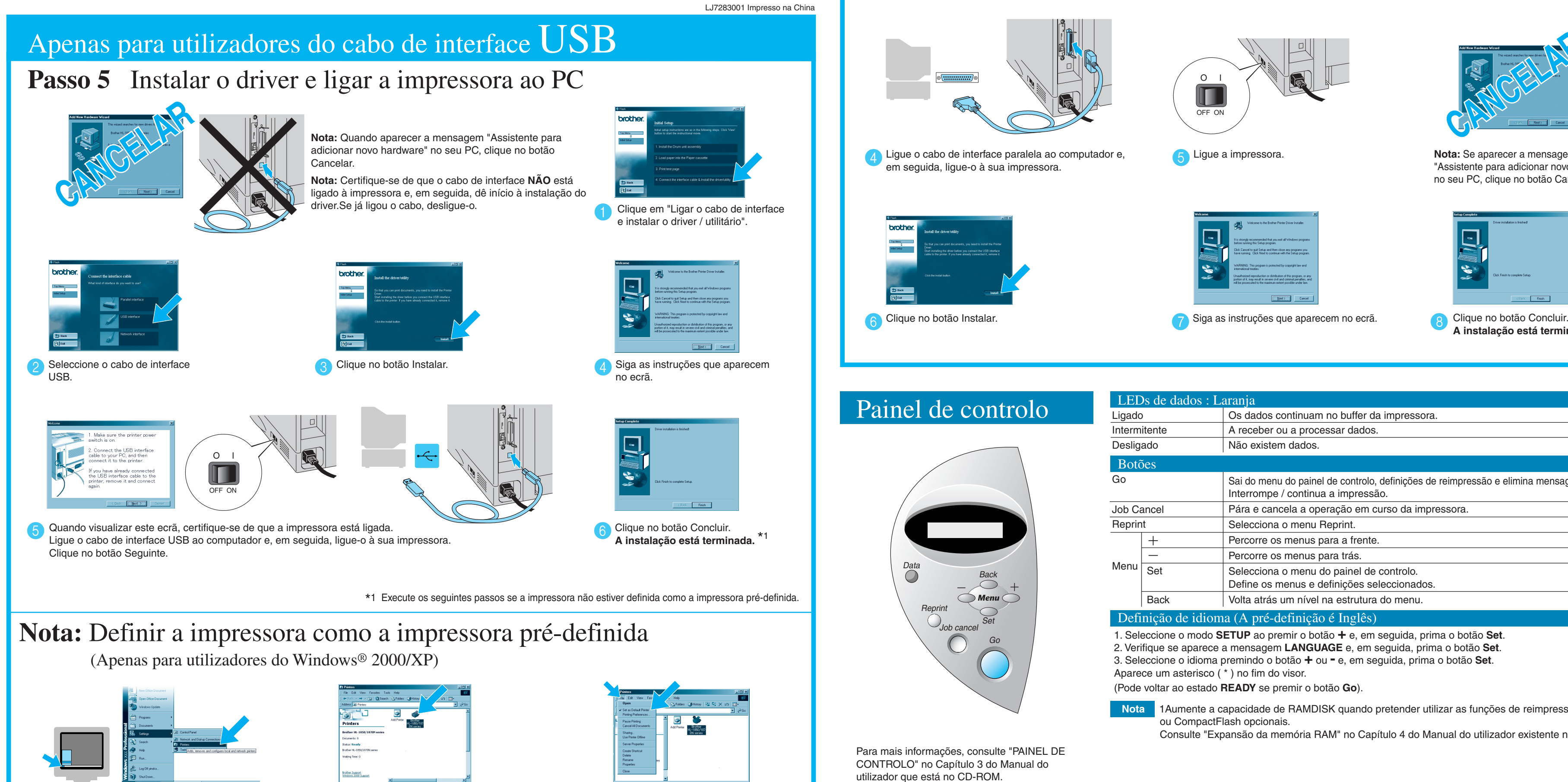

**Nota** 1Aumente a capacidade de RAMDISK quando pretender utilizar as funções de reimpressão sem o HDD ou CompactFlash opcionais.

Consulte "Expansão da memória RAM" no Capítulo 4 do Manual do utilizador existente no CD-ROM.

Clique em **Iniciar, Definições** e,em seguida,

em **Impressoras.**

### Apenas para utilizadores do cabo de interface paralela

### Passo 5 Ligar a impressora ao PC e instalar o driver

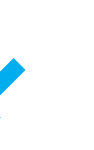

HL-1870N.

A partir do menu Ficheiro, seleccione **Definir como impressora pré-definida.**

Todas as outras marcas ou nomes de produtos são marcas comerciais registadas ou marcas comerciais das respectivas empresas.

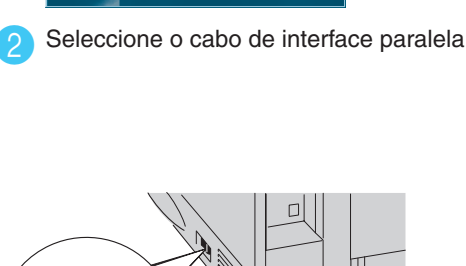

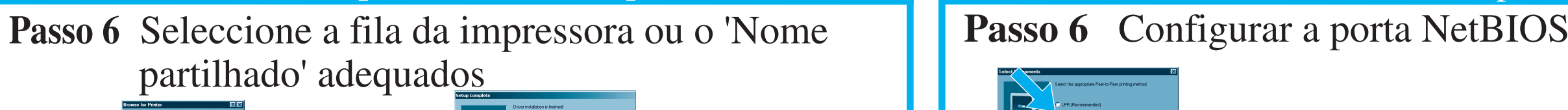

12 Seleccione NetBIOS e, em 2 Introduza o nome da porta exclusivo 3 Introduza o nome do caminho (ou clique no botão 4 4 %) e considerada de la internacia de la internacia de la internacia de la internacia de la internacia Procurar... para visualizar uma lista de impressoras) e, em seguida, clique no botão OK.

Clique no botão Concluir para reiniciar o PC. **Depois de reiniciar o PC, a instalação fica concluída.**

Seleccione a fila da impressora e, em seguida, O driver da impressora é instalado quando for especificada a fila adequada à impressora.

#### Para utilizadores da impressora de rede Brother ponto-a-ponto (Método de impressão ponto-a-ponto LPR - Recomendada)

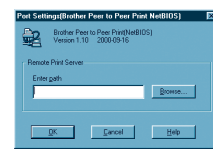

Introduza o nome da porta exclusivo (ex. **BNT1**) e, em seguida, clique no botão OK.

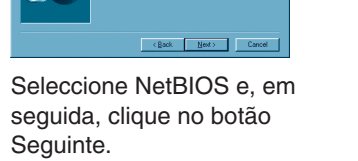

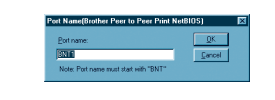

### **Passos de 1 a 4** Siga os passos do **Manual de configuração rápida.**

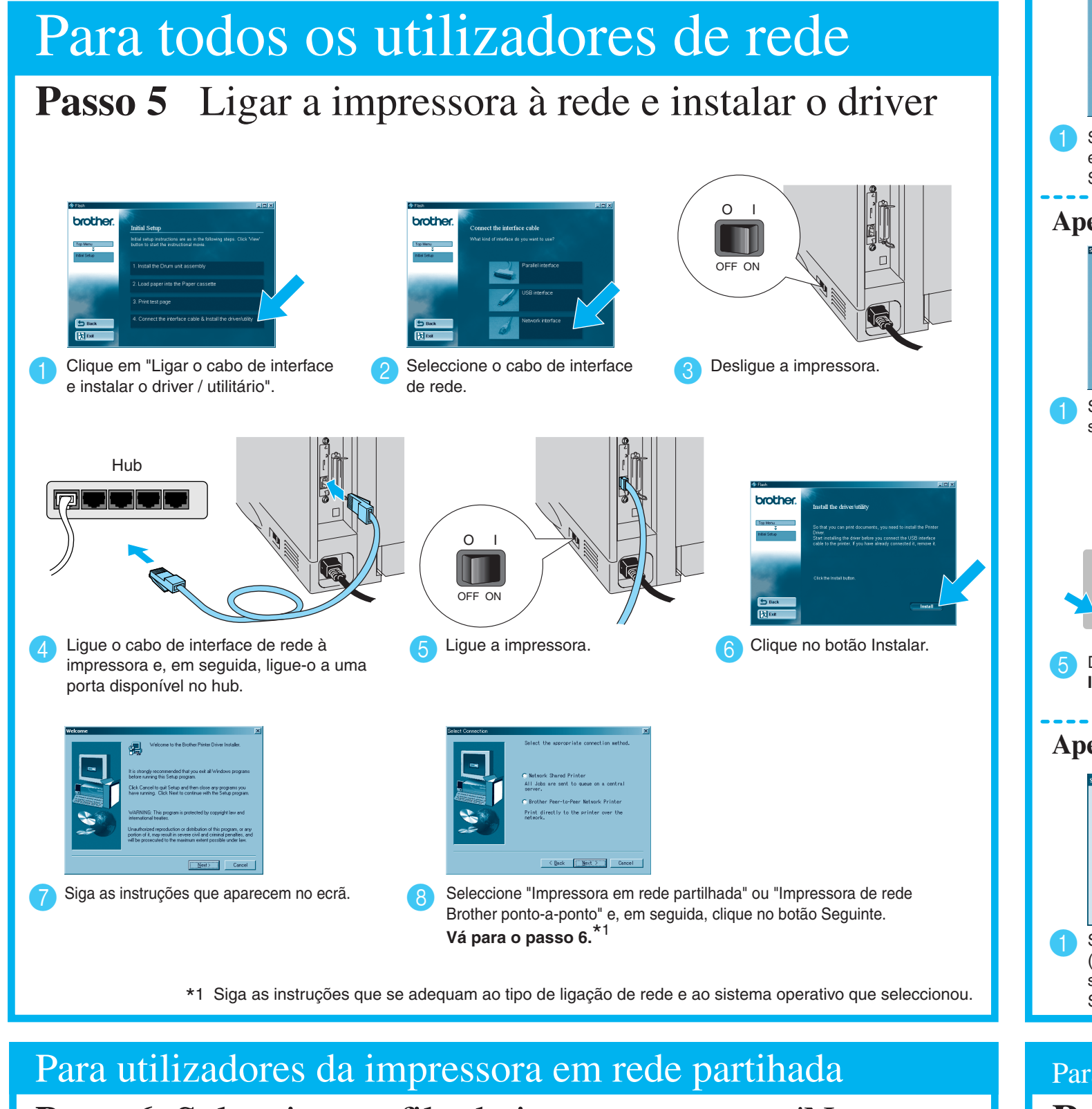

clique no botão OK.

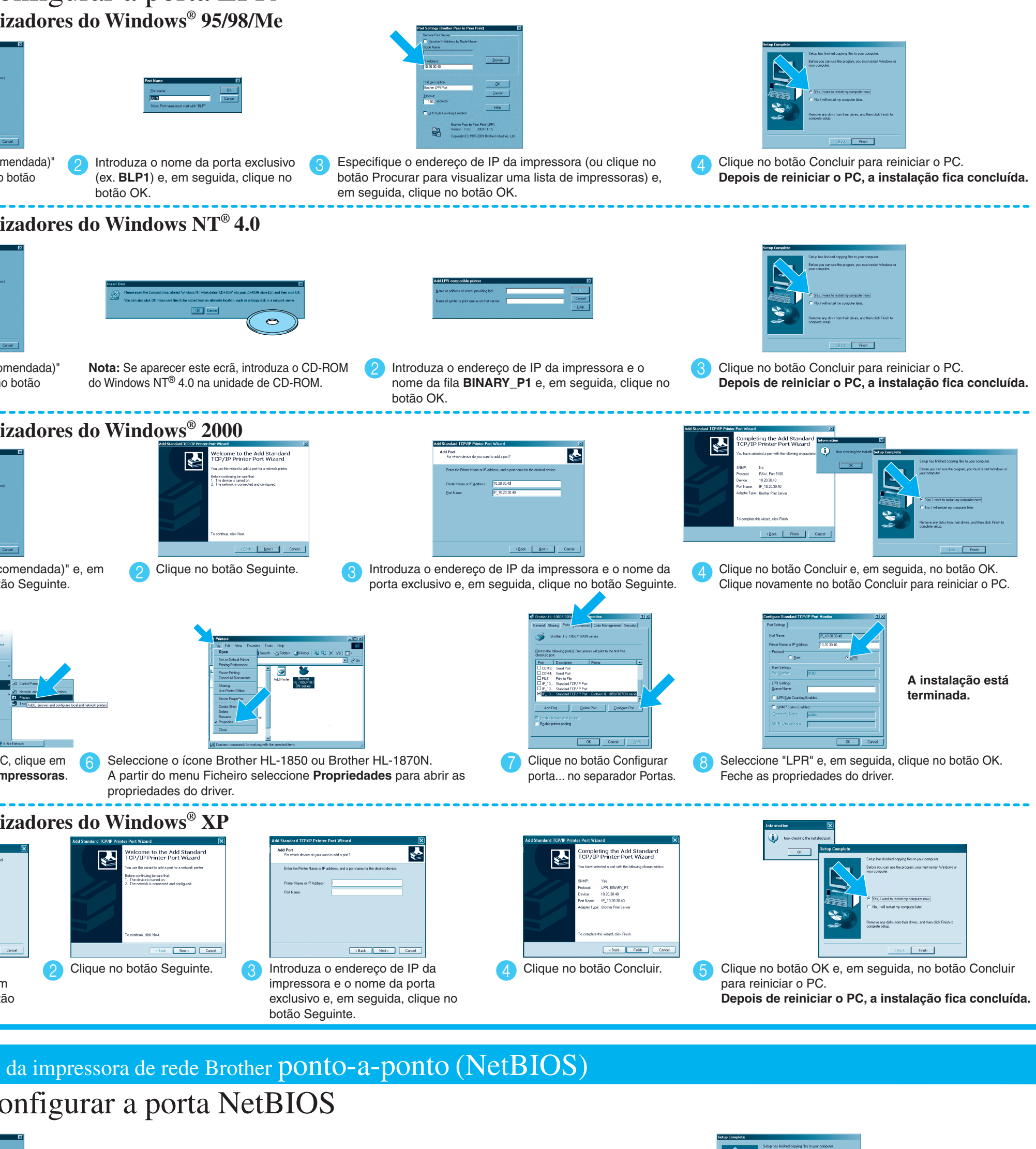

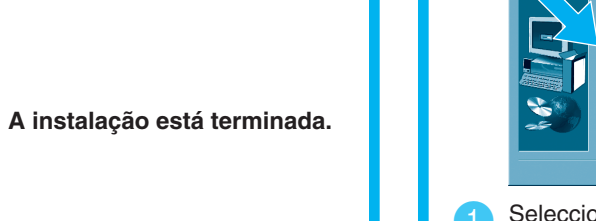

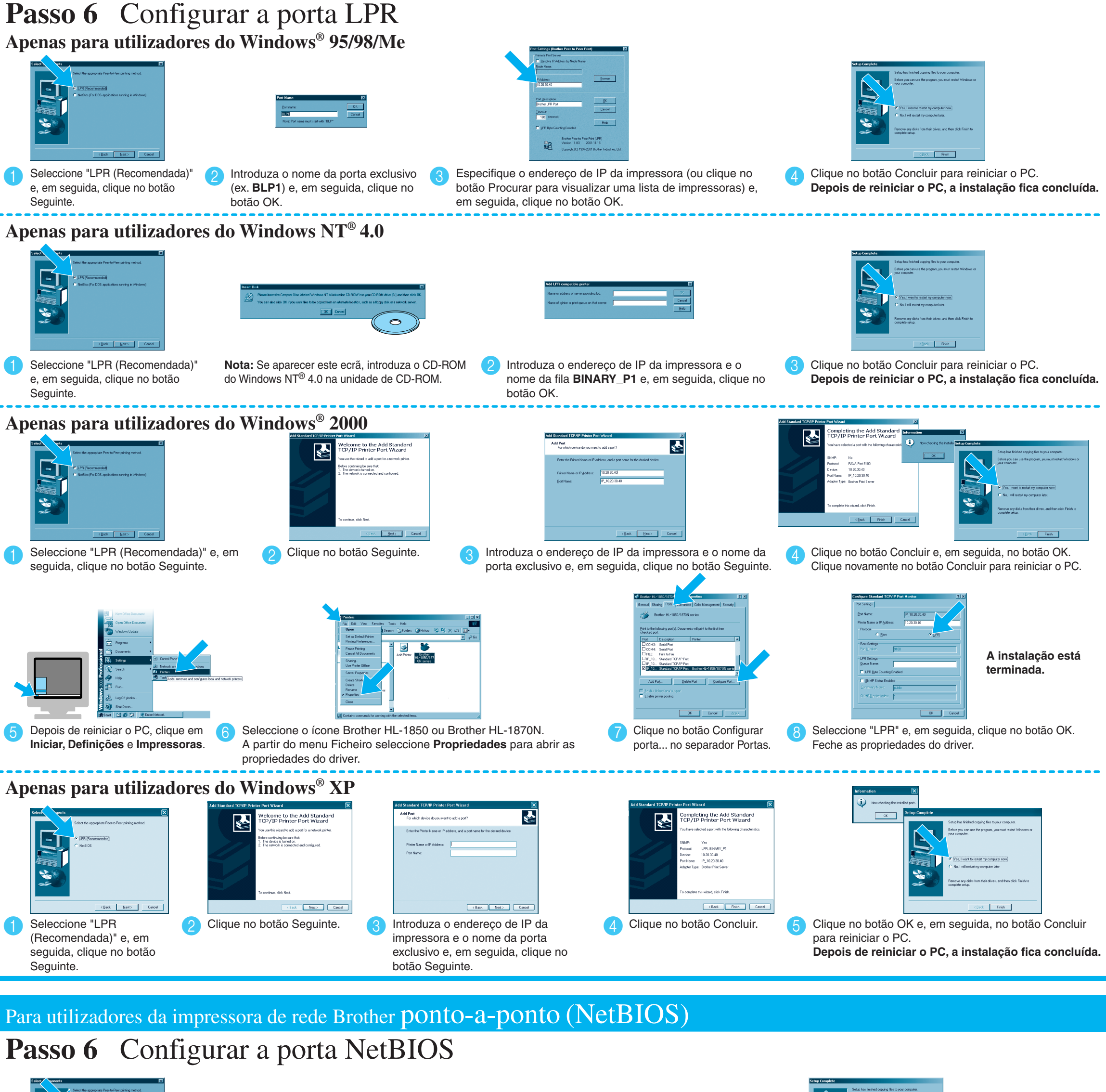

- Para utilizadores da impressora HL-1850: Se vai ligar a impressora à rede, adquira uma placa de rede opcional (NC-4100h).
- Antes de continuar, certifique-se de que o administrador configurou correctamente as definições da impressora de rede através do **Manual de configuração rápida de rede**.
- Siga as instruções contidas neste manual referentes ao seu tipo de rede e ao seu sistema operativo.
- Algumas das imagens baseiam-se na impressora HL-1870N.

## **Manual de instalação do driver Windows® Para utilizadores de rede**